# **FUJIFILM**

# **DIGITAL CAMERA** GFX 50s

# **Guía de nuevas características**

Versión 4.50

Las funciones añadidas o modifi cadas debido a las actualizaciones de firmware podrían no coincidir con las descripciones indicadas en la documentación que se entrega con este producto. Visite nuestro sitio web para obtener información sobre las actualizaciones disponibles para los diferentes productos:

*https://fujifilm-x.com/support/download/firmware/cameras/*

# **Contenido**

La versión 4.50 del firmware GFX 50S agrega las funciones o actualizaciones que se enumeran a continuación. Para obtener la versión más reciente del manual, visite el siguiente sitio web.

**Núm. Descripción GFX 50S P GFX 50S Consulte** nisuite ver.<br>**■■** ver. **1** Se ha agregado un elemento **LABCO BKT DE ENFOQUE** a los modos de accionamiento.<br>a los modos de accionamiento. **2** Ahora la cámara muestra la temperatura de color seleccionada mediante la opción de temperatura de color del menú balance de blancos.  $12, 14$  [2,](#page-6-0) [3](#page-7-0) 4.00 **3** Ahora la cámara muestra un icono de suministro de alimentación externa al obtener la energía de un transformador de corriente alterna AC-15V opcional.  $12, 14$  [2,](#page-6-0) [3](#page-7-0) 4.00 **4** Si monta un objetivo T/S, las cantidades de desplazamiento y rotación se muestran ahora en la pantalla de disparo y se graban en los datos EXIF de las nuevas fotos. 12, 14, 19, 189 [2](#page-6-0), [3](#page-7-0),  $\frac{2}{5}$ , [6](#page-10-0) 4.50 **5** Se ha añadido una opción **P**<sub>SHSS</sub> SENSOR OC. + **MOSTRAR IMAG. LCD** a las pantallas accesibles mediante el botón **VIEW MODE**.  $16 \mid 4 \mid 2.00$  $16 \mid 4 \mid 2.00$  $16 \mid 4 \mid 2.00$ **6** Se puede usar el mando de enfoque para cambiar las áreas de enfoque al acercar la pantalla durante la comprobación del enfoque. 69 [7](#page-11-0) 4.00 **7** Se puede usar el mando de enfoque para cambiar las áreas de enfoque al acercar la pantalla durante la asistencia MF.  $73 \mid 8 \mid 400$  $73 \mid 8 \mid 400$  $73 \mid 8 \mid 400$ **8** Las opciones de sensibilidad ISO **AUTO1**, **AUTO2** y **AUTO3** ahora están disponibles al girar el dial de sensibilidad hacia **C** (comando).  $74 \mid 9 \mid 400$  $74 \mid 9 \mid 400$  $74 \mid 9 \mid 400$ **9** El número máximo de imágenes que pueden almacenarse en una sola carpeta ha cambiado de 9999 a 999.  $82 \quad 10 \quad 400$  $82 \quad 10 \quad 400$  $82 \quad 10 \quad 400$ 

 *https://fujifilm-dsc.com/en-int/manual/*

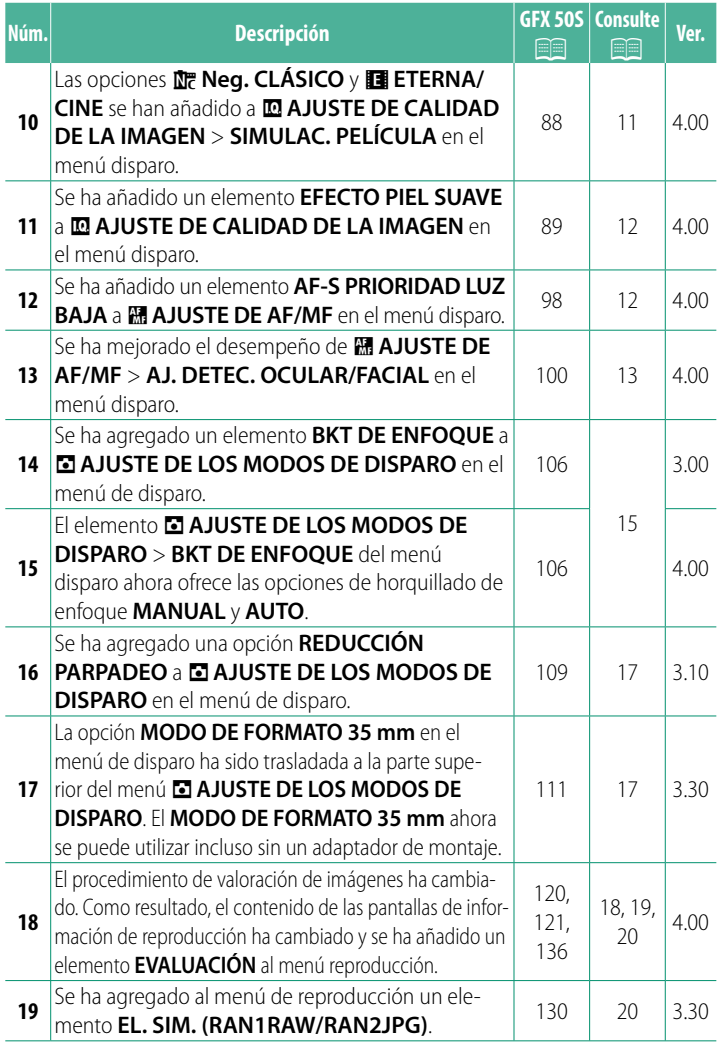

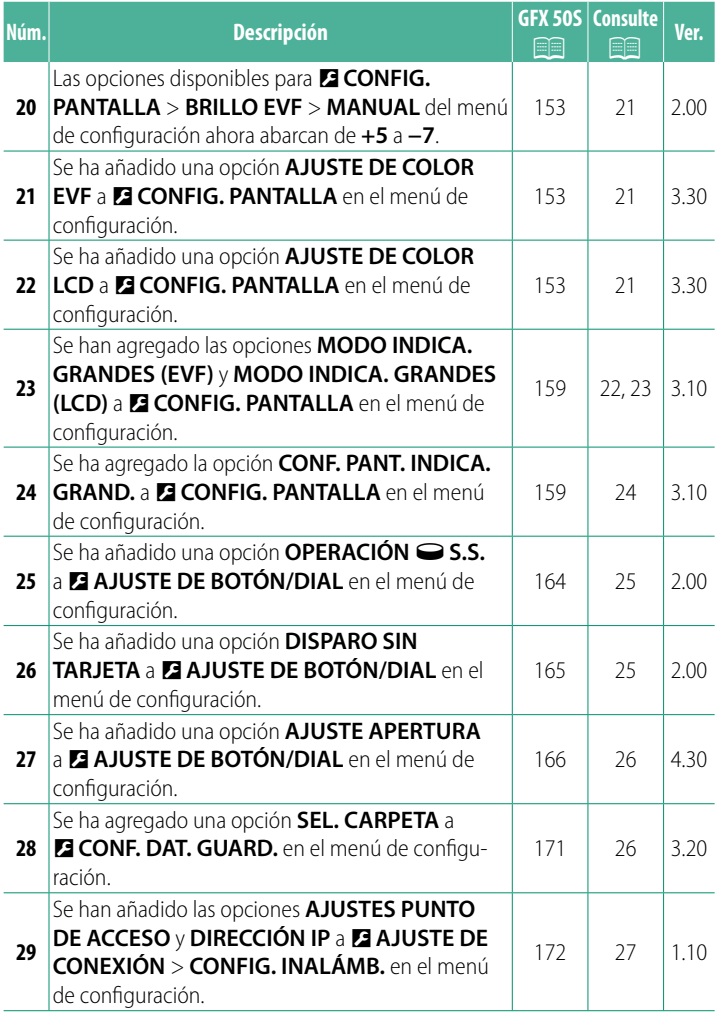

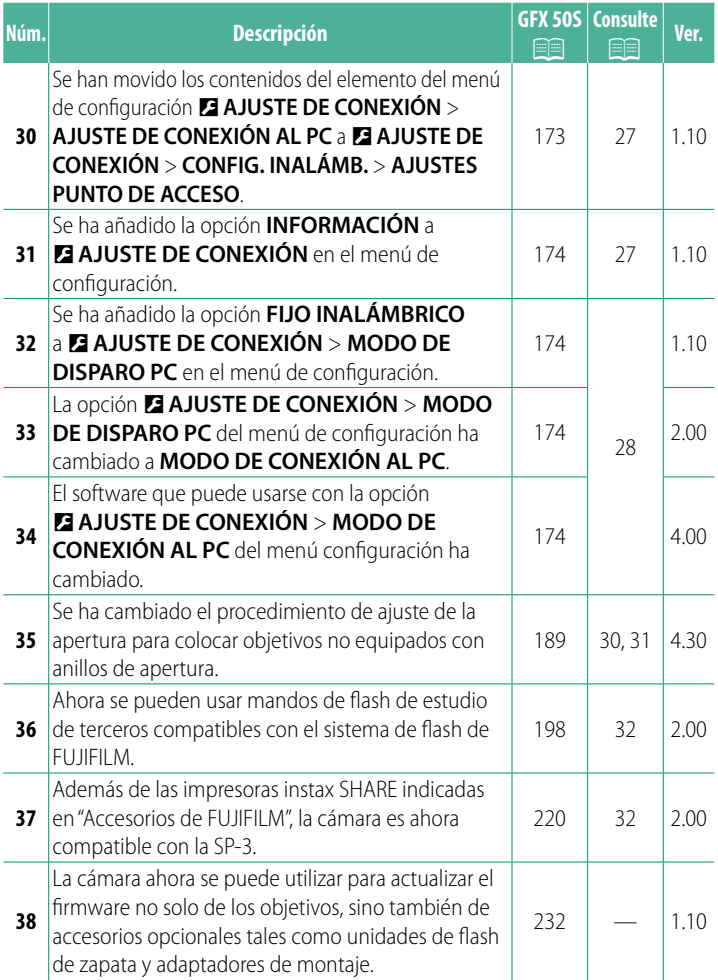

# **Cambios y adiciones**

Los cambios y adiciones son como se indica a continuación.

# <span id="page-5-0"></span>**GFX 50S Manual del propietario: <b><b>P** 7 Ver. 3.00 **El botón Unidad**

Al pulsar el botón de la unidad se visualizan las siguientes opciones.

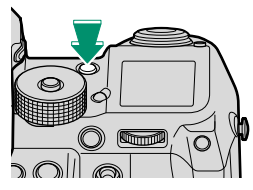

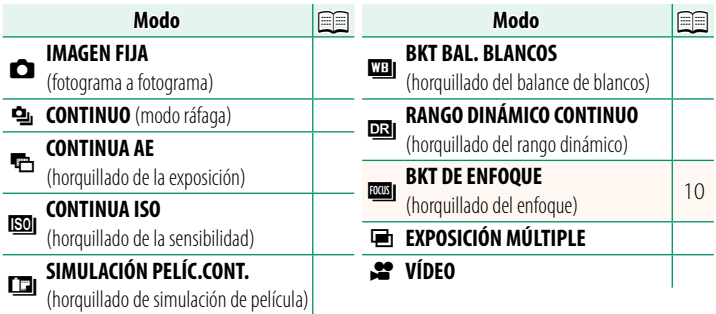

# <span id="page-6-0"></span>**GFX 50S Manual del propietario: <b><b>P** 12 Ver. 4.50 **El visor electrónico**

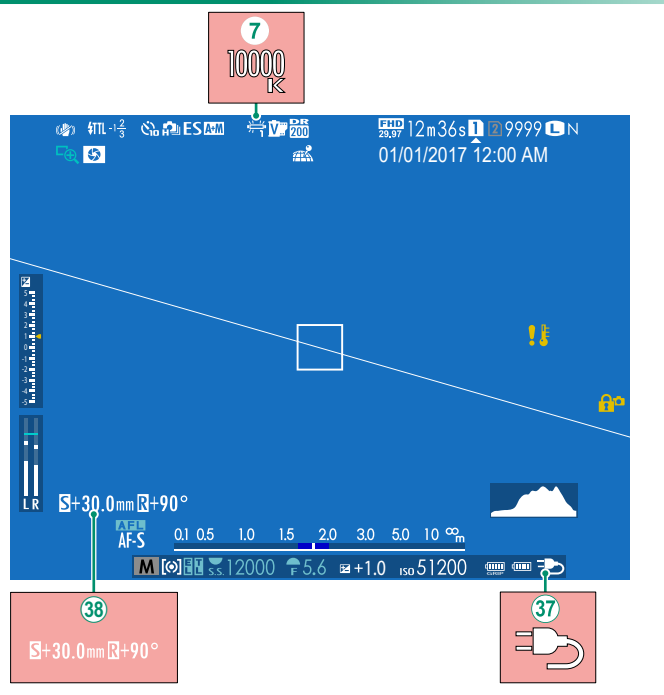

- $\overline{O}$  Cuando se selecciona una temperatura de color para el equilibrio blanco (*GFX 50S Manual del propietario*  $\Box$  92), el valor elegido ahora aparecerá en la pantalla.
- $\mathcal{R}$  Ahora la cámara muestra un icono de suministro de alimentación externa al obtener la energía de un transformador de corriente alterna AC-15V opcional.
- 38 Si instala un objetivo T/S, se muestran las cantidades de desplazamiento y giro.

# <span id="page-7-0"></span>**GFX 50S Manual del propietario: <b><b>P** 14 Ver. 4.50 **El monitor LCD**

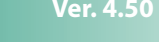

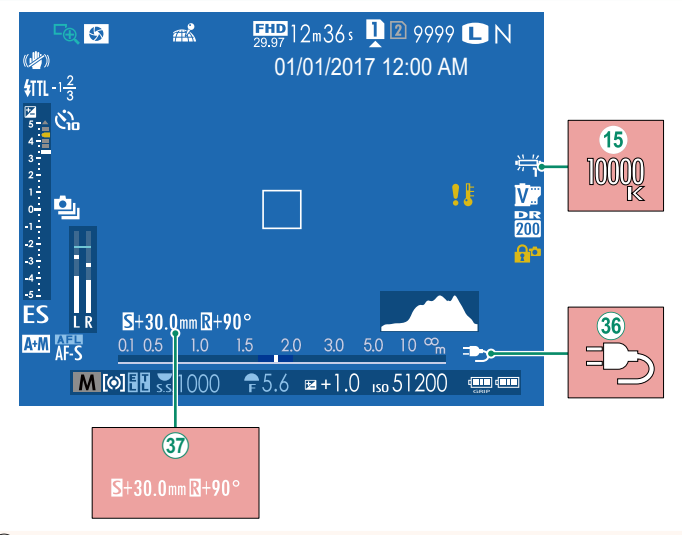

- O Cuando se selecciona una temperatura de color para el equilibrio blanco (*GFX 50S Manual del propietario* **P** 92), el valor elegido ahora aparecerá en la pantalla.
- $\delta$  Ahora la cámara muestra un icono de suministro de alimentación externa al obtener la energía de un transformador de corriente alterna AC-15V opcional.
- $\mathcal{F}$  Si instala un objetivo T/S, se muestran las cantidades de desplazamiento y giro.

# <span id="page-8-0"></span>**GFX 50S Manual del propietario: <b><b>P** 16 Ver. 2.00 **Selección de un modo de visualización**

Pulse el botón **VIEW MODE** para alternar entre los siguientes modos de visualización:

• **Colocar su ojo en el visor** activa el visor y desactiva el monitor LCD; retirar su ojo del visor desactiva el visor y activa el monitor LCD.

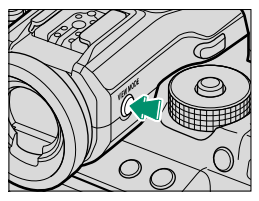

- **SOLO EVF**: Visor activado, monitor LCD desactivado.
- **SOLO LCD**: Monitor LCD activado, visor desactivado.
- **SOLO EVF** +  $\mathcal{R}_{\text{BES}}$ : Colocar su ojo en el visor activa el visor; retirarlo desactiva el visor. El monitor LCD permanece apagado.
- **SENSOR OC. + MOSTRAR IMAG. LCD:** Colocar su ojo en el visor durante los disparos activa el visor, sin embargo, el monitor LCD será utilizado para la visualización de imágenes una vez retire el ojo del visor después de los disparos.

# <span id="page-9-0"></span>**GFX 50S Manual del propietario: <b><b>P** 19 Ver. 4.50 **Personalización de los indicadores estándar**

Para seleccionar los elementos mostrados en la pantalla del indicador estándar:

# **1 Visualice los indicadores estándar.**

Pulse el botón **DISP/BACK** hasta que se visualicen los indicadores estándar.

# **2 Seleccione VER AJ. PERSONAL..** Seleccione D**CONFIG. PANTALLA** > **VER AJ. PERSONAL.** en el menú de configuración.

# **3 Seleccione los elementos.**

Resalte los elementos y pulse **MENU/OK** para seleccionar o anular la selección.

- GUÍA ENCUADRE
- NIVEL ELECTRÓNICO
- CUADRO DE ENFOQUE
- INDICADOR DISTANC. AF
- INDICADOR DISTANC. MF
- HISTOGRAMA
- VER ALERTA DESTAC. EN VIVO
- MODO DE DISPARO
- ABERTURA/VEL.OB./ISO
- FONDO DE PANTALLA DE INFO.
- Compensación Exp. (Dígito)
- Compensación Exp. (Escala)
- MODO DE ENFOQUE
- FOTOMETRÍA
- TIPO DE OBTURADOR
- $\bullet$  FLASH
- MODO CONTINUO
- MODO ESTABIL. IMAGEN DUAL
- MODO DE PANTALLA TÁCTIL
- EQUILIBRIO BLANCO
- SIMULAC. PELÍCULA
- RANGO DINÁMICO
- VALOR DE CAMBIO DE LENTE T/S
- VALOR DE ROTACIÓN DE LENTE T/S
- FOTOS RESTANTES
- TAMAÑO/CALIDAD IMAG.
- MODO VÍDEO Y TIEMPO GRABAC.
- MODO FORM 35 mm
- NIVEL MICRÓFONO
- NIVEL BATERÍA
- CONTORNO ENCUADRAMIENTO

**4 Guarde los cambios.**

Pulse **DISP/BACK** para guardar los cambios.

**5 Salga de los menús.** Pulse **DISP/BACK** según sea necesario para salir de los menús y regresar a la pantalla de disparo.

5

# <span id="page-10-0"></span>**GFX 50S Manual del propietario: <b><b>P** 189 Ver. 4.50 **Objetivos T/S**

Consulte la cantidad de desplazamiento o giro del objetivo en el EVF o en la pantalla LCD. Las cantidades de desplazamiento y giro se muestran en incrementos de 0,5 mm y 3°, respectivamente.

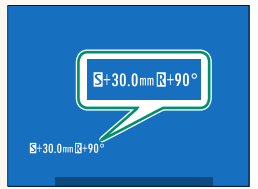

N La cantidad de desplazamiento y giro también se graba en los datos EXIF de las imágenes capturadas.

# <span id="page-11-0"></span>**GFX 50S Manual del propietario: <b><b>P** 69 Ver. 4.00 **Selección del punto de enfoque**

### **Comprobación del enfoque**

Para acercar el zoom sobre el área de enfoque actual para un enfoque preciso, pulse el control al que se ha asignado el zoom de enfoque (con los ajustes predeterminados, el centro del dial de control trasero). Pulse el control de nuevo para cancelar el zoom.

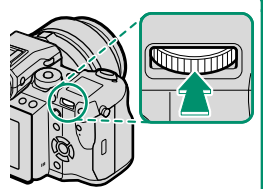

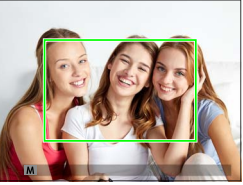

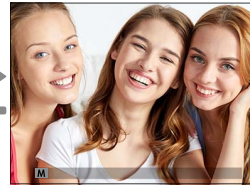

*Pantalla normal Zoom de enfoque*

N En el modo de enfoque **S**, se podrá ajustar el zoom girando el dial de control trasero. La selección de la zona de enfoque usando el mando de enfoque está disponible durante el enfoque del zoom. El zoom de enfoque no está disponible en el modo de enfoque **C** o cuando G**AJUSTE DE AF/MF** > **PRE-AF** está activado o si ha seleccionado una opción distinta de r**UN SOLO PUNTO** para **MODO AF**.

Para asignar el zoom de enfoque a un control seleccione **COMPROB. ENFOQUE** para D**AJUSTE DE BOTÓN/DIAL** > **AJUST. FUNC. (Fn)**.

# <span id="page-12-0"></span>**GFX 50S Manual del propietario: <b><b>P** 73 Ver. 4.00 **Comprobación del enfoque**

# **Zoom de enfoque**

Si se selecciona **SÍ** para G**AJUSTE DE AF/MF** > **COMPROB. ENFOQUE**, la cámara acercará automáticamente el zoom en el área de enfoque seleccionada al girar el anillo de enfoque.

N Si selecciona **ESTÁNDAR** o **RESALTE ASIST. ENFOQUE** para **图 AJUSTE DE AF/MF > ASIST. MF**, podrá ajustar el zoom girando el dial de control trasero. La selección de la zona de enfoque usando el mando de enfoque está disponible durante el enfoque del zoom.

# <span id="page-13-0"></span>**GFX 50S Manual del propietario: <b><b>P** 74 Ver. 4.00 **Sensibilidad**

Ajuste la sensibilidad de la cámara a la luz.

Presione la liberación del bloqueo del dial de sensibilidad, gire el dial hacia el ajuste deseado y vuelva a pulsar la liberación para bloquear el dial en posición.

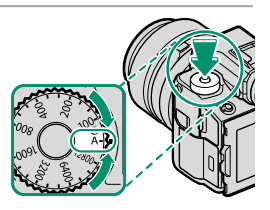

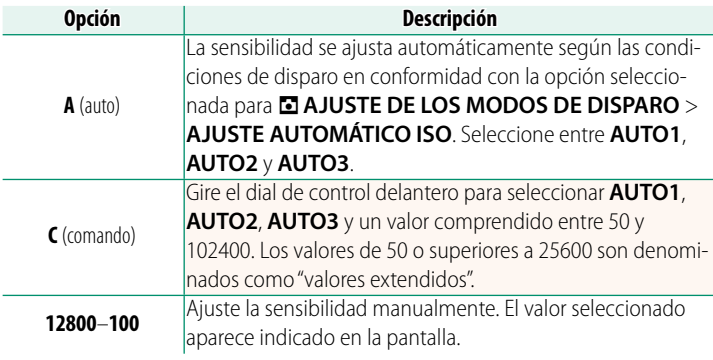

### **Ajuste de la sensibilidad**

Los valores altos pueden usarse para reducir el desenfoque cuando la iluminación es escasa, mientras que los valores más bajos permiten velocidades de obturación más lentas o aperturas más grandes en presencia de luz brillante; sin embargo, tenga en cuenta que podría aparecer moteado en las imágenes tomadas con sensibilidades altas.

# <span id="page-14-0"></span>**GFX 50S Manual del propietario: <b><b>P** 81 Ver. 3.00 *<b>EGI BKT DE ENFOQUE*

Cada vez que pulse el disparador, la cámara realizará una serie de fotos, variando el enfoque con cada toma. El número de tomas, la cantidad de cambio del enfoque con cada toma y el intervalo entre tomas pueden seleccionarse usando A**AJUSTE DE LOS MODOS DE DISPARO > BKT DE ENFOQUE (E [15\)](#page-19-0).** 

# <span id="page-14-1"></span>**GFX 50S Manual del propietario: <b><b>P** 82 Ver. 4.00 **Disparo continuo (modo ráfaga)**

Presione el botón de la unidad y seleccione <a>
B<br/> **CONTINUO**. La cámara tomará fotografías mientras el disparador esté pulsado; los disparos finalizan al liberar el disparador o si la tarjeta de memoria está llena.

 $\Omega$  Si la numeración de archivos alcanza 999 antes de finalizar los disparos, las imágenes restantes se grabarán en una nueva carpeta.

Los disparos en ráfaga podrían no comenzar si no existe suficiente espacio libre en la tarjeta de memoria.

La velocidad de fotogramas varía con el sujeto, la velocidad de obturación, la sensibilidad y el modo de enfoque. Las velocidades de fotogramas podrían disminuir y los tiempos de grabación podrían aumentar a medida que se realizan más tomas. En función de las condiciones de disparo el flash podría dispararse.

# <span id="page-15-0"></span>**GFX 50S Manual del propietario: <b><b>P** 88 Ver. 4.00 **SIMULAC. PELÍCULA**

Imita los efectos de diferentes tipos de vídeo, incluyendo blanco y negro (con o sin filtros de colores). Elija una paleta de acuerdo con su sujeto e intención creativa.

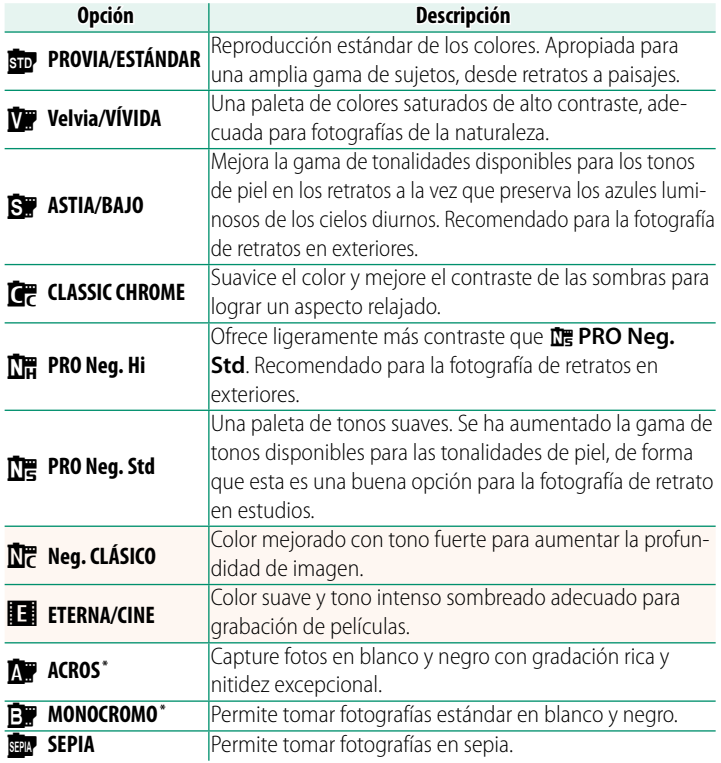

\* Disponible con fi ltros amarillos (**Ye**), rojos (**R**) y verdes (**G**), que profundizan los tonos grises correspondientes a los tonos complementarios al color seleccionado. El filtro amarillo (**Ye**) profundiza los morados y azules y el filtro rojo (**R**) los azules y verdes. El filtro verde (G) profundiza los rojos y marrones, incluyendo los tonos de la piel, resultando una opción ideal para retratos.

# <span id="page-16-0"></span>**GFX 50S Manual del propietario: <b><b>P** 89 Ver. 4.00 **EFECTO PIEL SUAVE**

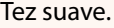

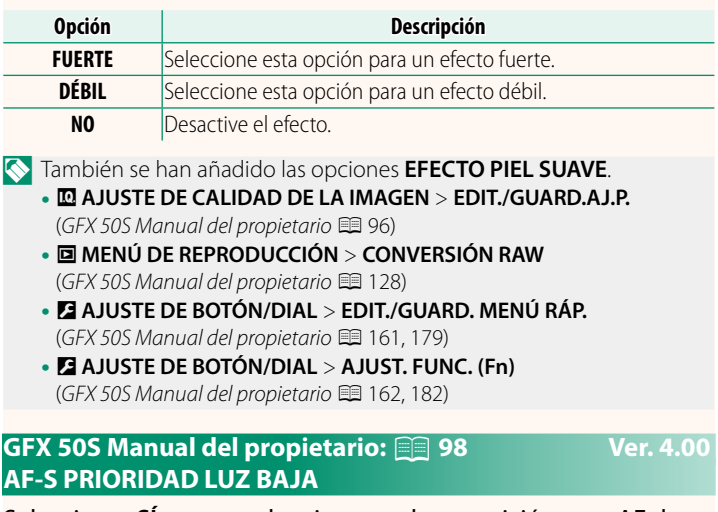

<span id="page-16-1"></span>Seleccionar **SÍ** aumenta los tiempos de exposición para AF de poca luz, permitiendo enfocar más rápidamente bajo iluminación escasa.

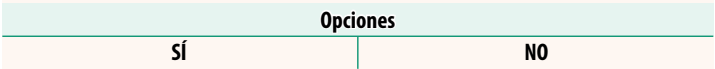

# <span id="page-17-0"></span>**GFX 50S Manual del propietario: <b><b>P** 100 Ver. 4.00 **AJ. DETEC. OCULAR/FACIAL**

La función de detección inteligente de rostros ajusta el enfoque y la exposición de los rostros humanos en cualquier parte de la foto, evitando que la cámara enfoque el fondo en retratos de grupo. Seleccione para las tomas que enfatizan

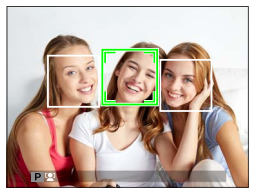

los sujetos de retrato. Los rostros pueden ser detectados con la cámara en la orientación vertical u horizontal; si se detecta un rostro, se indicará mediante un recuadro verde. Si hay más de un rostro en la foto, la cámara seleccionará el rostro que se encuentre más cerca del centro; el resto de rostros son indicados por recuadros blancos. También puede elegir si quiere que la cámara detecte y enfoque los ojos cuando está activada la detección inteligente de rostros. Elija entre las opciones siguientes:

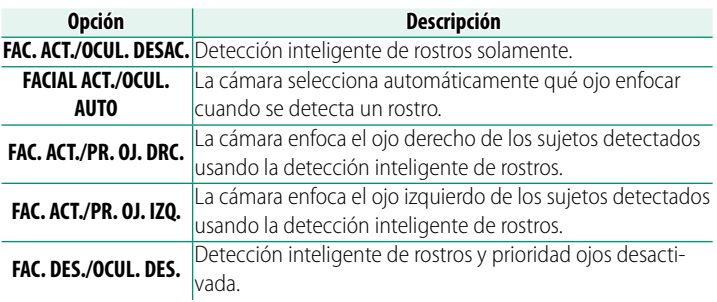

O En algunos modos, la cámara podría ajustar la exposición de la foto como conjunto, en lugar de limitarse al sujeto retratado.

Si el sujeto se mueve al pulsar el disparador, el rostro podría no estar en el área indicada por el recuadro verde al tomar la imagen.

# NEl rostro seleccionado por la cámara se indica con un recuadro verde.

Si hay más de un rostro en la foto, la cámara seleccionará el rostro que se encuentre más cerca del centro; el resto de rostros son indicados por recuadros blancos.

Si el sujeto seleccionado abandona el encuadre, la cámara esperará su regreso el tiempo establecido y, consecuentemente, el recuadro verde podría aparecer en lugares sin rostros.

Dependiendo de las condiciones de disparo, la selección de rostros puede suspenderse al final del disparo en ráfaga.

Los rostros pueden ser detectados con la cámara en la orientación vertical u horizontal.

Si la cámara no es capaz de detectar los ojos del sujeto por estar ocultos por el pelo, gafas u otros objetos, la cámara enfocará los rostros.

También podrá acceder a las opciones de detección de rostros/ojos mediante los accesos directos.

# <span id="page-19-0"></span>**GFX 50S Manual del propietario: <b><b>P** 106 Ver. 4.00 **BKT DE ENFOQUE**

# Seleccione entre los modos de horquillado de enfoque **AUTO** y **MANUAL**.

• **MANUAL**: En el modo **MANUAL**, podrá seleccionar lo siguiente.

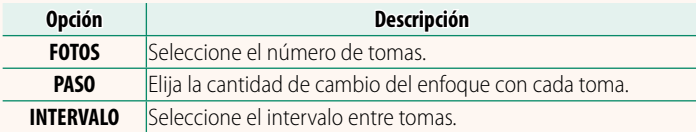

# **Enfoque y FOTOS/PASO**

En la ilustración se muestra la relación entre el enfoque y las opciones seleccionadas para **FOTOS** y **PASO**.

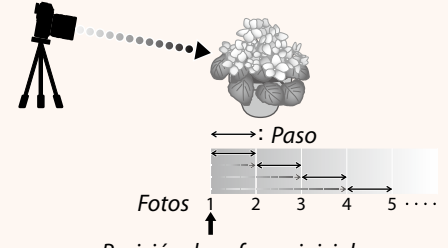

# *Posición de enfoque inicial*

- El enfoque procede desde la posición inicial hacia el infinito.
- Valores de **PASO** pequeños equivalen a pequeños cambios en el enfoque; valores mayores a mayores cambios.
- Independientemente de la opción seleccionada para **FOTOS**, los disparos finalizan cuando el enfoque llega a infinito.
- **AUTO**: En el modo **AUTO**, la cámara calcula los parámetros **FOTOS** y **PASO** automáticamente.
	- **1** Seleccione A**AJUSTE DE LOS MODOS DE DISPARO** en el menú de disparo, resalte **BKT DE ENFOQUE** y pulse **MENU/OK**.
	- **2** Seleccione **AUTO** y seleccione un **INTERVALO**. Se mostrará la vista a través del objetivo.
	- **3** Enfoque el extremo más cercano del sujeto y pulse **MENU/OK**. La distancia de enfoque seleccionada aparece como **A** en el indicador de distancia de enfoque.

NSe puede elegir el mismo intervalo de enfoque enfocando primero sobre el extremo más alejado del sujeto.

**4** Enfoque el extremo más alejado del sujeto y pulse **DISP/BACK**. La distancia de enfoque seleccionada (**B**) y el intervalo de enfoque (de **A** a **B**) aparecen en el indicador de distancia de enfoque.

NEn lugar de pulsar el botón **DISP/BACK**, puede pulsar **MENU/OK**<sup>y</sup> seleccionar **A** de nuevo.

**5** Tome fotografías.

La cámara calculará los valores de **FOTOS** y **PASO** automáticamente. El número de fotos aparecerá en la pantalla.

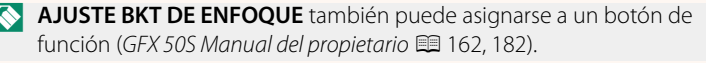

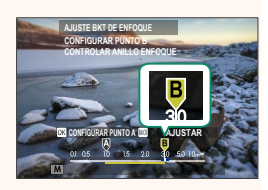

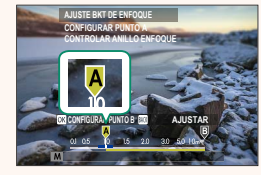

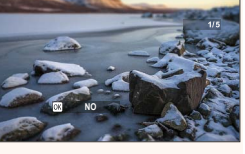

# <span id="page-21-0"></span>**GFX 50S Manual del propietario: <b><b>P** 109 Ver. 3.10 **REDUCCIÓN PARPADEO**

Seleccione **SÍ** para reducir los parpadeos en las imágenes y en la pantalla al disparar bajo iluminación fluorescente y otras fuentes de luz similares.

Habilitar la reducción de parpadeo desactiva el obturador electrónico y aumenta el tiempo necesario para grabar imágenes.

# <span id="page-21-1"></span>**GFX 50S Manual del propietario: <b><b>P** 111 Ver. 3.30 **MODO DE FORMATO 35 mm**

Habilitar A**AJUSTE DE LOS MODOS DE DISPARO** > **MODO DE FORMATO 35 mm** en el menú de disparo ajusta el ángulo de la imagen en 35 mm; el cambio se refleja en la pantalla.

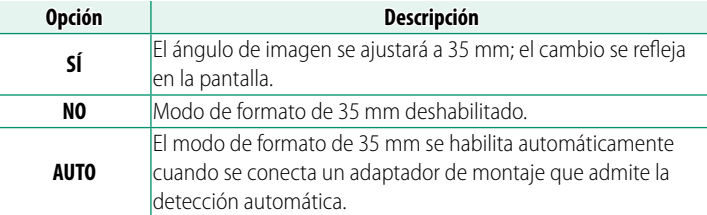

N El elemento D**CONFIG. PANTALLA** > **VER AJ. PERSONAL.** del menú de configuración (*GFX 50S Manual del propietario* **Figure** 19, 158) incluye una opción (habilitada de forma predeterminada) para visualizar un icono **MODO DE FORMATO 35 mm**.

El elemento H**AJUSTE DE CALIDAD DE LA IMAGEN** > **TAMAÑO IMAGEN** del menú de disparo está fijado en **13:2**.

**MODO DE FORMATO 35 mm** también puede asignarse a un botón de función (GFX 50S Manual del propietario<sup>P</sup> 162, 182).

# $\circ$ 要12m36s 222516 BSH al información  $1.51900$

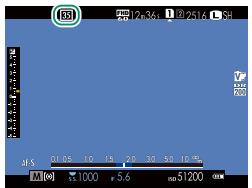

# **Opciones SÍ NO**

# <span id="page-22-0"></span>**GFX 50S Manual del propietario: <b><b>P** 120 Ver. 4.00 **La pantalla de reproducción**

# En esta sección se muestran los indicadores que podrían ser visualizados durante la reproducción.

Con fines ilustrativos, las pantallas se muestran con todos los indicadores encendidos.

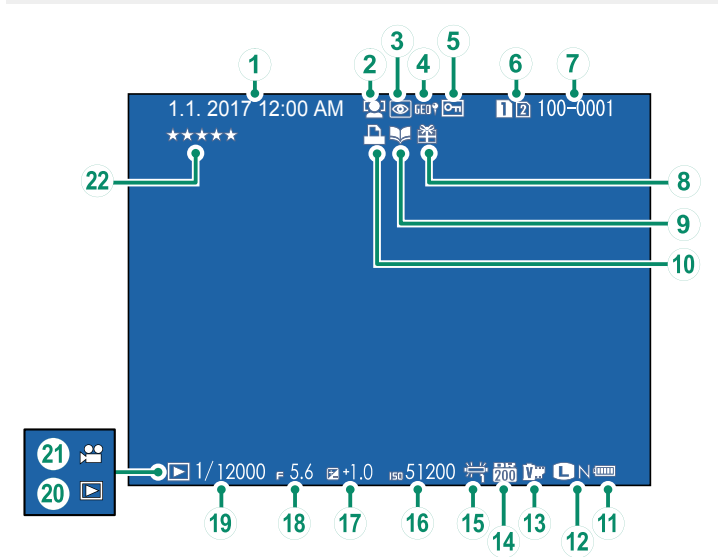

- A *Fecha y hora*
- B *Indicador de detección de rostros*
- C *Indicador de supresión de ojos rojos*
- D *Datos de ubicación*
- E *Imagen protegida*
- F *Ranura de tarjeta*
- G *Número de foto*
- $\circledR$  *Imagen de regalo*
- I *Indicador de asistencia para álbum*
- J *Indicador de impresión DPOF*
- $(1)$  Nivel de carga de la pila
- L *Tamaño/calidad de imagen*
- M *Simulación de película*
- N *Rango dinámico*
- O *Equilibrio blanco*
- **(16)** Sensibilidad
- Q *Compensación de la exposición*
- **(18)** Apertura
- S *Velocidad de obturación*
- $\widehat{20}$  *Indicador del modo de reproducción*
- U *Icono de vídeo*
- V *Evaluación ........................................................ [20](#page-24-0)*

# <span id="page-23-0"></span>**GFX 50S Manual del propietario: <b><b>P** 121 Ver. 4.00 **El botón DISP/BACK**

El botón **DISP/BACK** controla la visualización de los indicadores durante la reproducción.

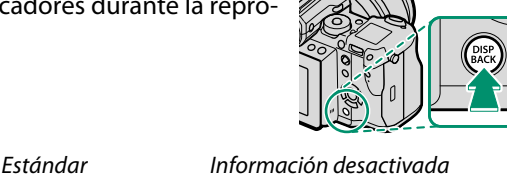

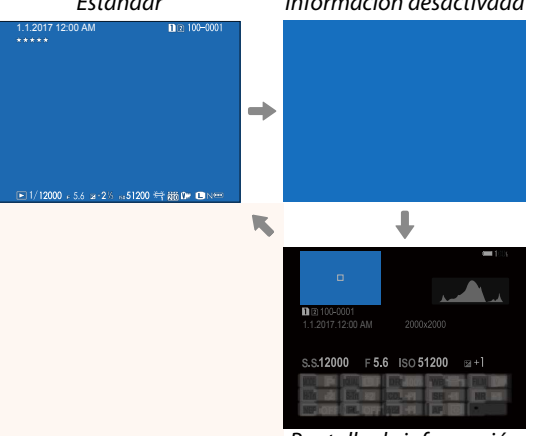

# *Pantalla de información*

# **La pantalla de información**

En la pantalla de información, podrá pulsar el selector hacia arriba para alternar a través de una serie de pantallas de histograma e información.

### **Favoritos: Valoración de imágenes**

Podrá valorar las imágenes con el elemento **EVALUACIÓN** del menú reproducción.

# <span id="page-24-1"></span>**GFX 50S Manual del propietario: <b><b>P** 130 Ver. 3.30 **EL. SIM. (RAN1RAW/RAN2JPG)**

Tomar fotos con RAW / JPEG seleccionado para **D** CONF. DAT. **GUARD.** > **AJ. RAN. TARJ. (IM. FIJA)** crea dos copias. Elija si borrar la imagen RAW también borrará la copia JPEG.

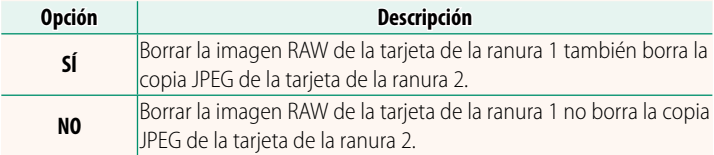

# <span id="page-24-0"></span>**GFX 50S Manual del propietario: <b><b>P** 136 Ver. 4.00 **EVALUACIÓN**

Evalúe imágenes usando estrellas.

- **1** Seleccione **EVALUACIÓN** en el menú de reproducción.
- **2** Gire el dial de control delantero para seleccionar una imagen y el dial de control trasero para seleccionar una evaluación de 0 a 5 estrellas (" $\star$ ").
- N El selector se puede utilizar en lugar del dial de control delantero para seleccionar una imagen.

El cuadro de diálogo de evaluación también se puede visualizar pulsando el botón **Fn5** durante la reproducción de una única foto, nueve fotos o cien fotos.

Use los controles táctiles para acercar o alejar el zoom.

# **GFX 50S Manual del propietario: <b><b>P** 153 Ver. 2.00  **BRILLO EVF**

<span id="page-25-0"></span>Ajuste el brillo de la pantalla en el visor electrónico. Seleccione **MANUAL** para elegir entre 13 opciones entre +5 (brillante) a -7 (oscuro), o seleccione **AUTO** para ajustar el brillo automáticamente.

<span id="page-25-2"></span><span id="page-25-1"></span>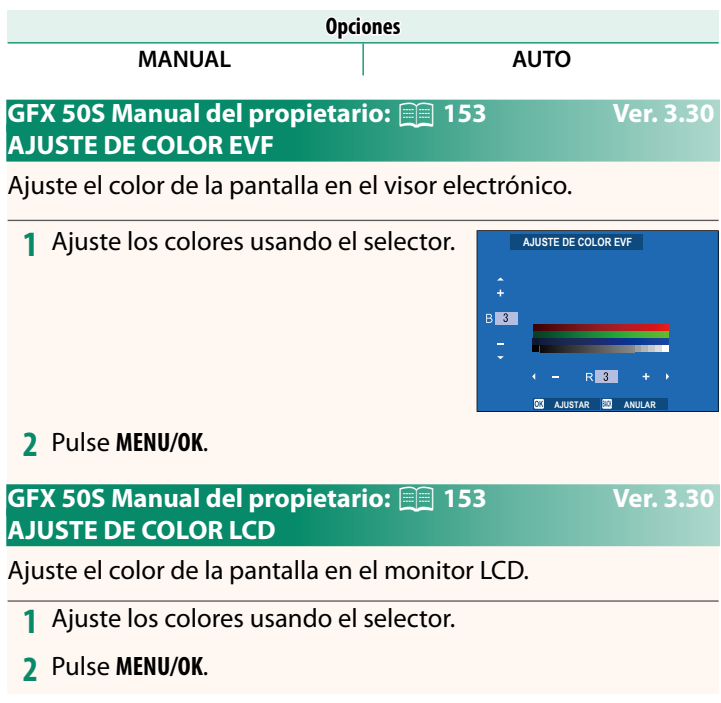

# <span id="page-26-0"></span>**GFX 50S Manual del propietario: <b><b>P** 159 Ver. 3.10 **MODO INDICA. GRANDES (EVF)**

Seleccione **SÍ** para visualizar indicadores grandes en el visor electrónico. Los indicadores visualizados pueden seleccionarse usando D**CONFIG. PANTALLA** > **CONF. PANT. INDICA. GRAND.**.

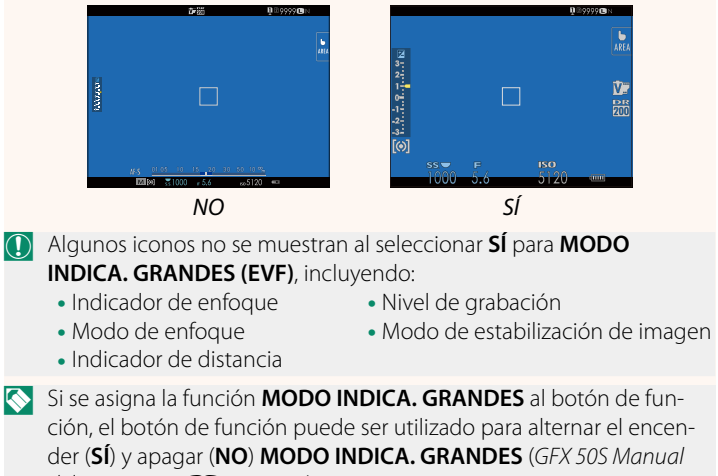

*del propietario* **p** 162, 182).

# <span id="page-27-0"></span>**GFX 50S Manual del propietario: <b><b>P** 159 Ver. 3.10 **MODO INDICA. GRANDES (LCD)**

Seleccione **SÍ** para visualizar indicadores grandes en el monitor LCD. Los indicadores visualizados pueden seleccionarse usando D**CONFIG. PANTALLA** > **CONF. PANT. INDICA. GRAND.**.

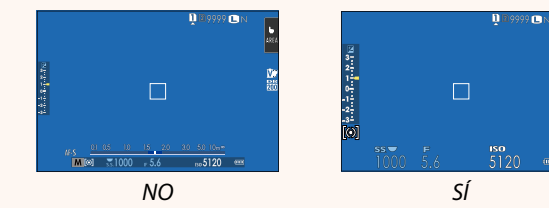

- O Algunos iconos no se muestran al seleccionar **SÍ** para **MODO INDICA. GRANDES (LCD)**, incluyendo:
	- Indicador de enfoque Nivel de grabación
	- Modo de enfoque
- 
- Modo de estabilización de imagen
- Indicador de distancia
- N Si se asigna la función **MODO INDICA. GRANDES** al botón de función, el botón de función puede ser utilizado para alternar el encender (**SÍ**) y apagar (**NO**) **MODO INDICA. GRANDES** (*GFX 50S Manual del propietario* **■ 162, 182).**

# <span id="page-28-0"></span>**GFX 50S Manual del propietario: <b><b>P** 159 Ver. 3.10 **CONF. PANT. INDICA. GRAND.**

Elija los indicadores que aparecen cuando se ha seleccionado **SÍ** para D**CONFIG. PANTALLA** > **MODO INDICA. GRANDES (EVF)** o **MODO INDICA. GRANDES (LCD)**.

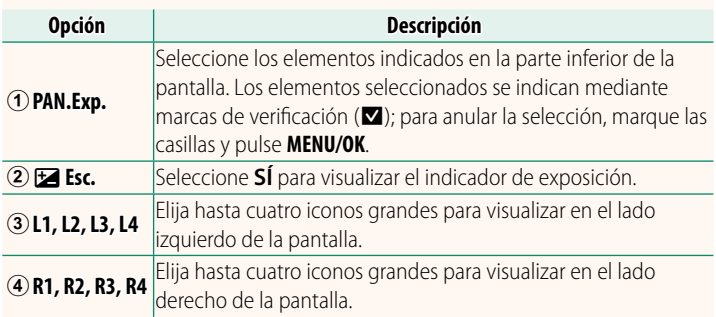

**CONF. PANT. INDICADORES GRANDES PAN.Exp.**  $(2)$ **Esc.**  $\left( \widehat{4}\right)$  $\circ$ ⊚ ORV 噩  $L4$ 囸  $1230$  $R1$   $R1$  $\overline{\circ}$  $R2$   $R2$ 

# <span id="page-29-0"></span>**GFX 50S Manual del propietario: <b><b>P** 164 Ver. 2.00 **OPERACIÓN <del></del>O</del> S.S.**

Seleccione NO para desactivar el ajuste fino de la velocidad de obturación usando los diales de control.

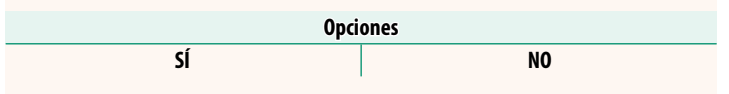

# <span id="page-29-1"></span>**GFX 50S Manual del propietario: <b><b>P** 165 Ver. 2.00 **DISPARO SIN TARJETA**

Seleccione si el obturador puede abrirse sin una tarjeta de memoria insertada en la cámara.

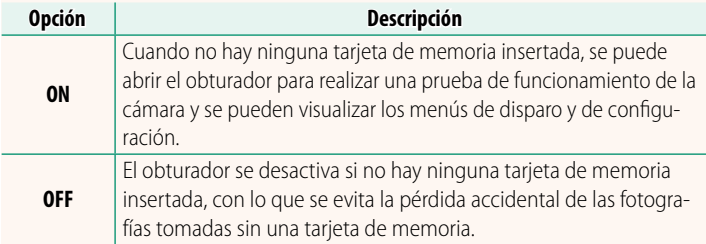

# <span id="page-30-0"></span>**GFX 50S Manual del propietario: <b><b>P** 166 Ver. 4.30 **AJUSTE APERTURA**

Elija el método utilizado para ajustar la apertura al utilizar objetivos sin anillos de apertura.

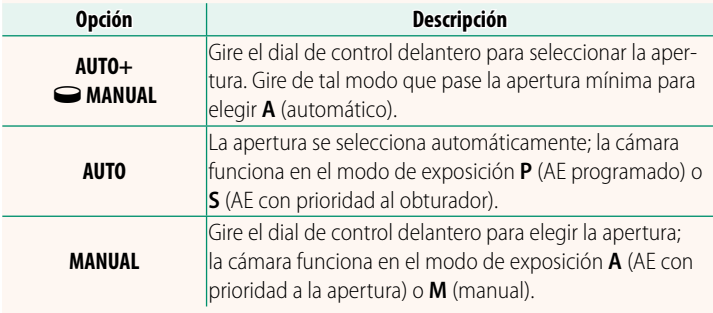

<span id="page-30-1"></span>N Esta opción se puede asignar a un botón de función.

# **GFX 50S Manual del propietario: <b><b>P** 171 Ver. 3.20 **SEL. CARPETA**

Cree carpetas y seleccione la carpeta utilizada para almacenar las imágenes siguientes.

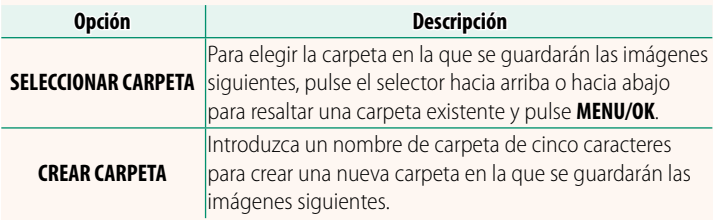

# <span id="page-31-1"></span><span id="page-31-0"></span>**GFX 50S Manual del propietario: <b><b>P** 172, 173 Ver. 1.10 **CONFIG. INALÁMB.**

# Ajuste la configuración para la conexión a las redes inalámbricas.

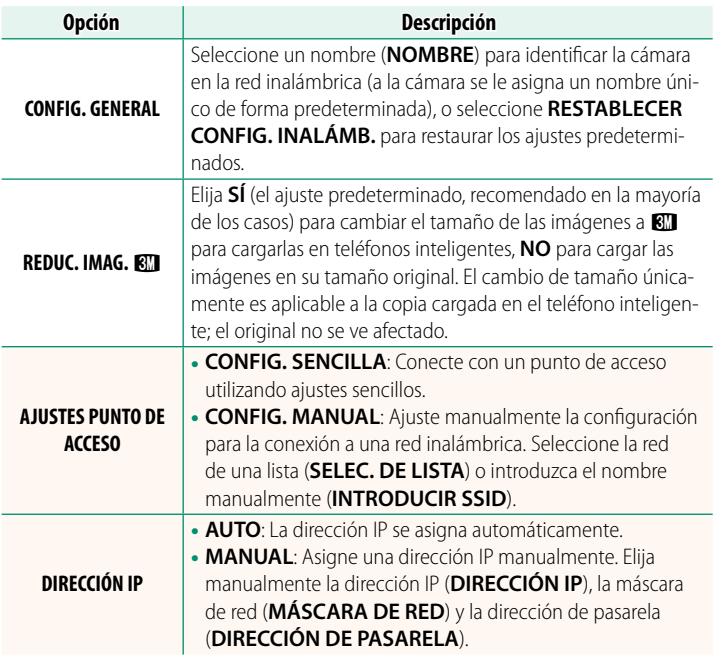

# **GFX 50S Manual del propietario: <b><b>P** 174 Ver. 1.10 **INFORMACIÓN**

Visualice la dirección MAC de la cámara.

# <span id="page-32-0"></span>**GFX 50S Manual del propietario: <b><u>Paul 174 Ver. 4.00</u> MODO DE CONEXIÓN AL PC**

# Ajuste la configuración para la conexión a un ordenador.

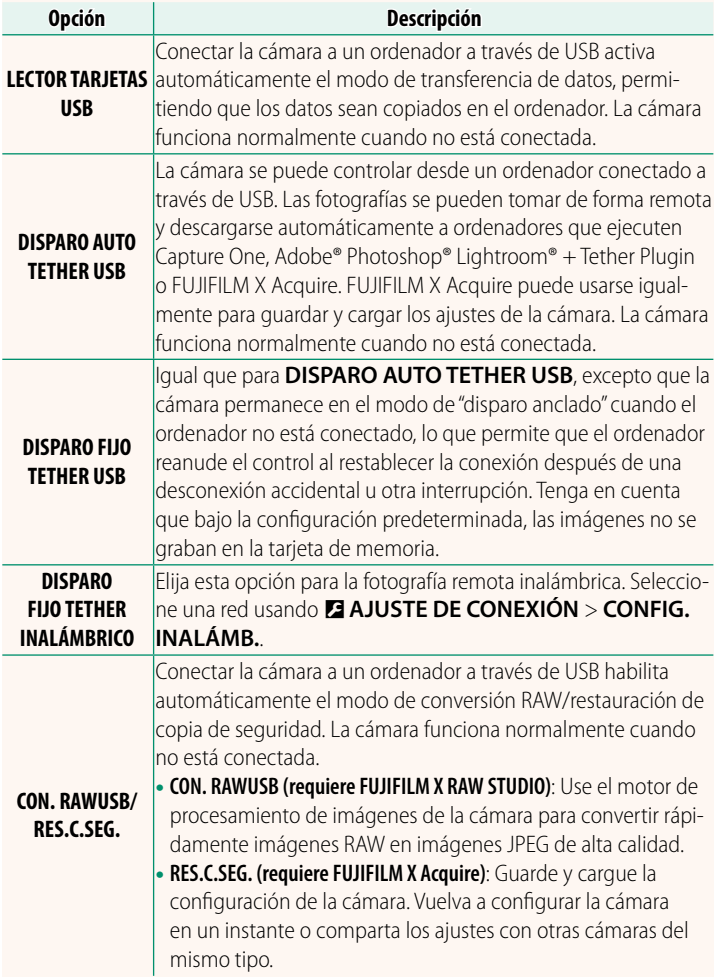

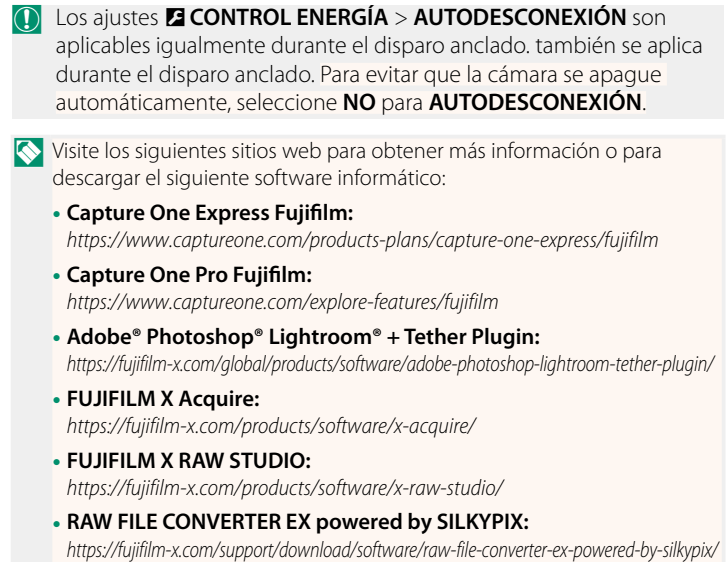

# <span id="page-34-0"></span>**GFX 50S Manual del propietario: <b><b>P** 189 Ver. 4.30 **Anillo de apertura**

Gire el anillo de apertura de la lente para seleccionar la apertura (número f).

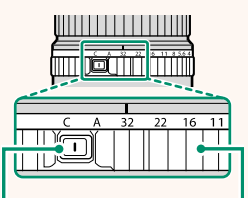

*Liberación del bloqueo del anillo de apertura*

*Anillo de apertura*

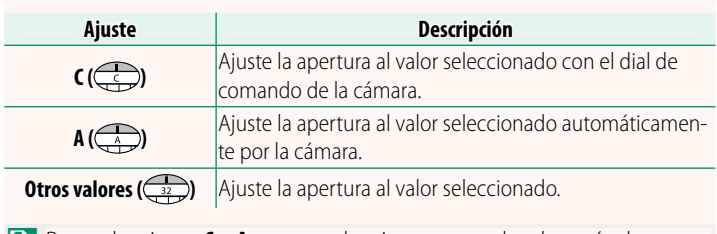

N Para seleccionar **C** o **A**, o para seleccionar otro valor después de seleccionar **C** o **A**, pulse la liberación del bloqueo del anillo de apertura mientras gira el anillo de apertura.

# <span id="page-35-0"></span>**GFX 50S Manual del propietario: <b><b>P** 189 Ver. 4.30 **Objetivos sin anillos de apertura**

El método utilizado para ajustar la apertura puede seleccionarse utilizando D**AJUSTE DE BOTÓN/DIAL** > **AJUSTE APERTURA**. Si se selecciona una opción distinta de **AUTO**, la apertura puede ajustarse utilizando el dial de control delantero.

N El ajuste predeterminado del control de la apertura se realiza con el dial de control delantero, sin embargo puede reasignarse al dial de control trasero usando D**AJUSTE DE BOTÓN/DIAL** > **AJ. DIAL COMANDOS**.

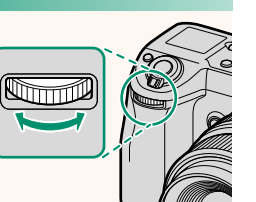

# <span id="page-36-0"></span>**GFX 50S Manual del propietario: <b><b>P** 198 Ver. 2.00 **Configuración del flash**

Ahora se pueden usar mandos de flash de estudio de terceros compatibles con el sistema de flash de FUJIFILM. Para obtener más información, consulte la documentación suministrada con el flash de estudio.

# <span id="page-36-1"></span>**GFX 50S Manual del propietario: <b><b>P** 220 Ver. 2.00 **Accesorios de FUJIFILM**

**Impresoras instax SHARE**

**SP-1/SP-2/SP-3**: Conecte a través de una red inalámbrica LAN para imprimir imágenes en película instax.

# **FUJIFILM**

# **FUJIFILM Corporation**

7-3, AKASAKA 9-CHOME, MINATO-KU, TOKYO 107-0052, JAPAN

https://fujifilm-x.com

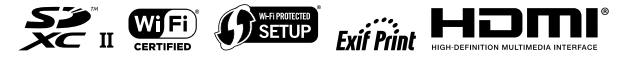